## Anleitung, zum Einloggen im Lernmanagementsystem unserer Schule.

Öffne den Internetbrowser und rufe die folgende Internetseite auf: 169523.logineonrw-lms.de

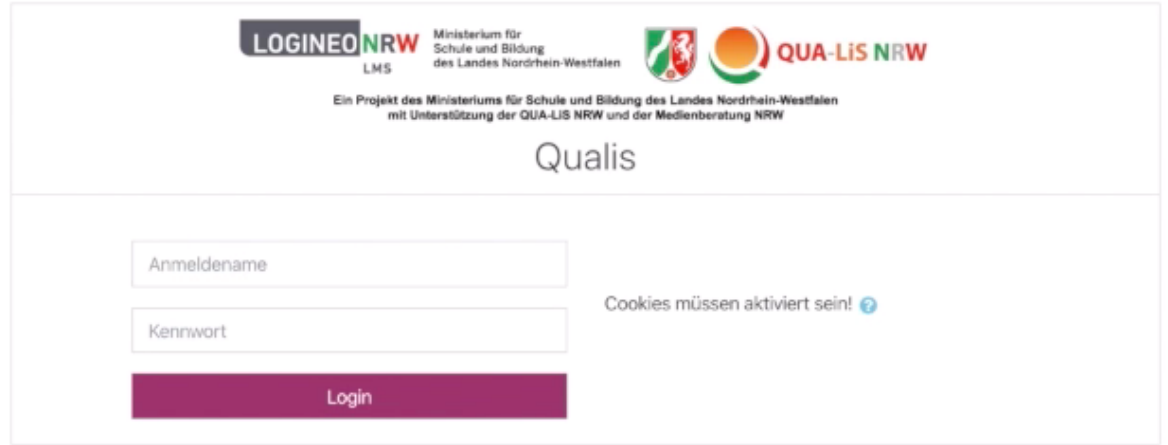

Du musst nun deinen Nutzernamen und dein Kennwort eingeben. Beides hast du von deinem Lehrer oder deiner Lehrerin erhalten.

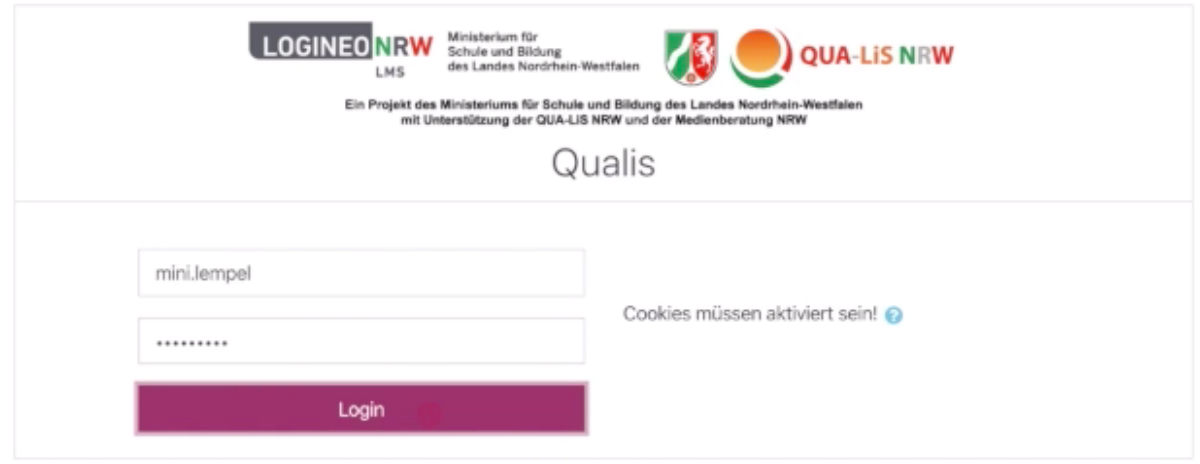

#### Du wirst nun aufgefordert, dir ein neues Passwort auszudenken.

Zunächst musst du aber das Passwort, mit dem du dich gerade angemeldet hast noch einmal eingeben. Danach denkst du dir ein Passwort aus, welches aus mindestens 8 Zeichen bestehen und Groß- und Kleinbuchstaben, Zahlen und Sonderzeichen (zum Beispiel Frageoder Ausrufezeichen) enthalten sollte. Dieses gibst du zweimal ein und klickst dann auf die Schaltfläche "Weiter".

#### Dein Passwort solltest du dir unbedingt merken. Groß- und Kleinschreibung gehört zu deinem Passwort dazu. Ein vergessenes Passwort führt ggf. zu Wartezeiten.

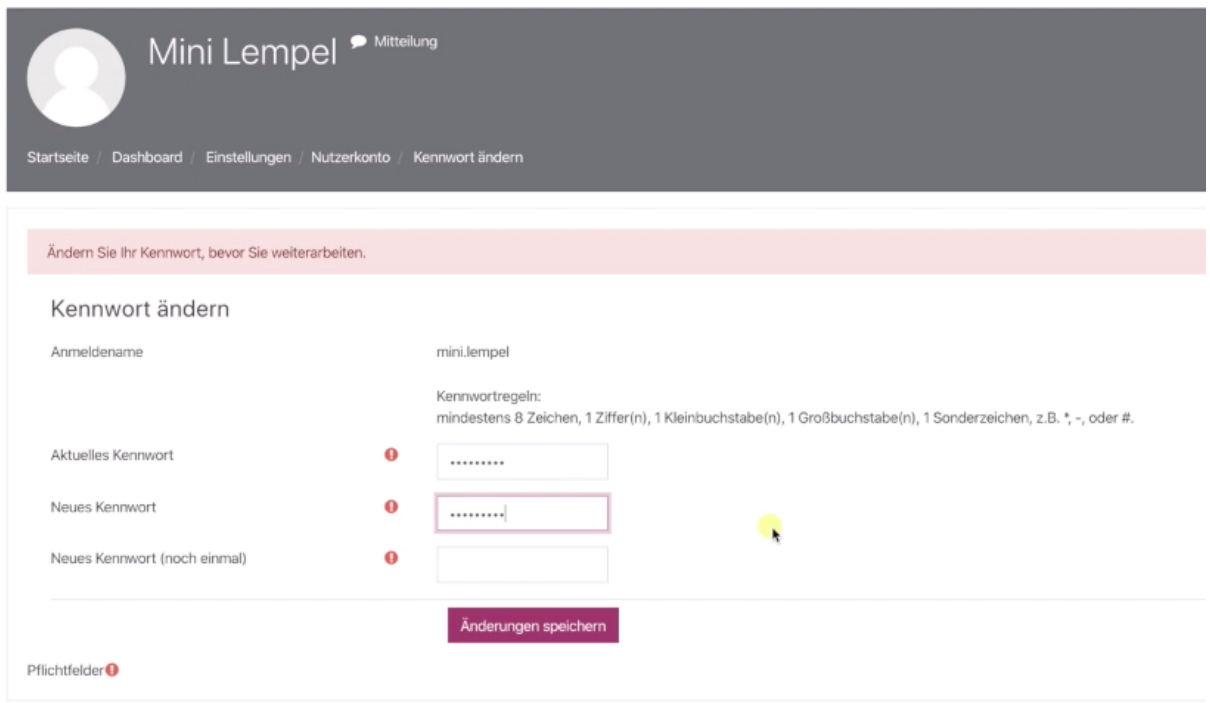

Anschließend musst du einigen Datenschutzregelungen zustimmen.

Solltest du unter 16 Jahren sein, solltest du dies zusammen mit deinen Eltern machen. Ansonsten solltest du dir diese genau durchlesen.

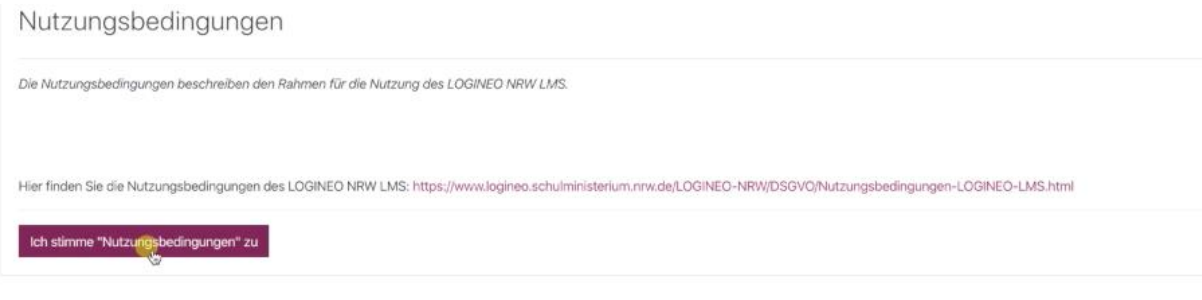

#### Einwilligung in die Verarbeitung freiwillig bereitgestellter Daten

Im LOGINEO NRW LMS werden in Verantwortung der Schule Daten verarbeitet, die zur Erfüllung des Bildungs-- und Erziehungsauftrags dienen. Diese Datenverarbeitunger Sie in der Datenschutzerklärung.

Nach Aktivierung des Nutzerkontos können Sie als zugangsberechtigte Person allerdings zusätzliche Daten einstellen, die über diejenigen Daten hinausgehen, deren Verarl

Beispiele für diese freiwilligen "Nutzungsdaten" sind Fotos oder andere Daten mit Personenbezug in Dokumenten. Für die Verarbeitung dieser freiwillig bereitgestellten Nut erforderlich. Bei Personen unter 16 Jahren bedarf es der Einwilligung der Erziehungsberechtigten.

Die Einwilligung wie auch die Anerkennung der Nutzungsbedingungen kann jederzeit mit Wirkung für die Zukunft widerrufen werden.

Das Nutzerkonto wird bei einem Widerruf in den Zustand vor der Aktivierung zurückgesetzt. Das bedeutet, dass alle von Ihnen in persönlichen Bereichen abgelegten Dokur diejenigen Daten weiterhin verarbeitet werden, deren Verarbeitung gesetzlich erlaubt ist. Für einen Widerruf wenden sich Betroffene an die Leitung der Schule oder an den

Dies beschreibt die vollständige Richtlinie zur Einwilligung in die Verarbeitung freiwillig bereitgestellter Daten.

Du gelangst nun auf die Startseite des Lernmanagementsystems. Hier hast du links ein Menü für die Navigation.

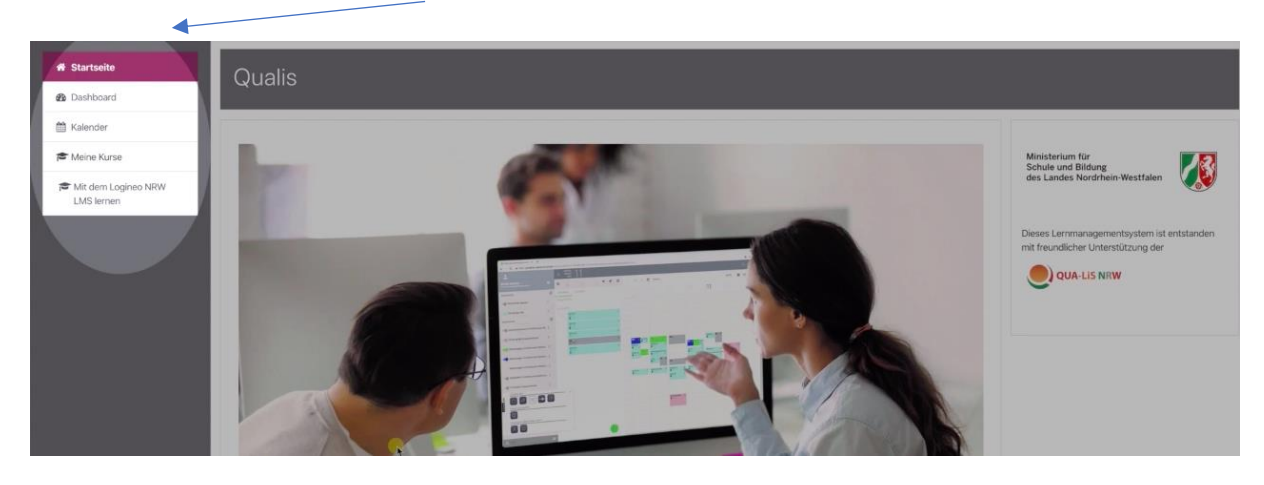

Weiter unten auf der Seite findest du die Kursbereiche, in denen sich alle Kurse der Plattform befinden.

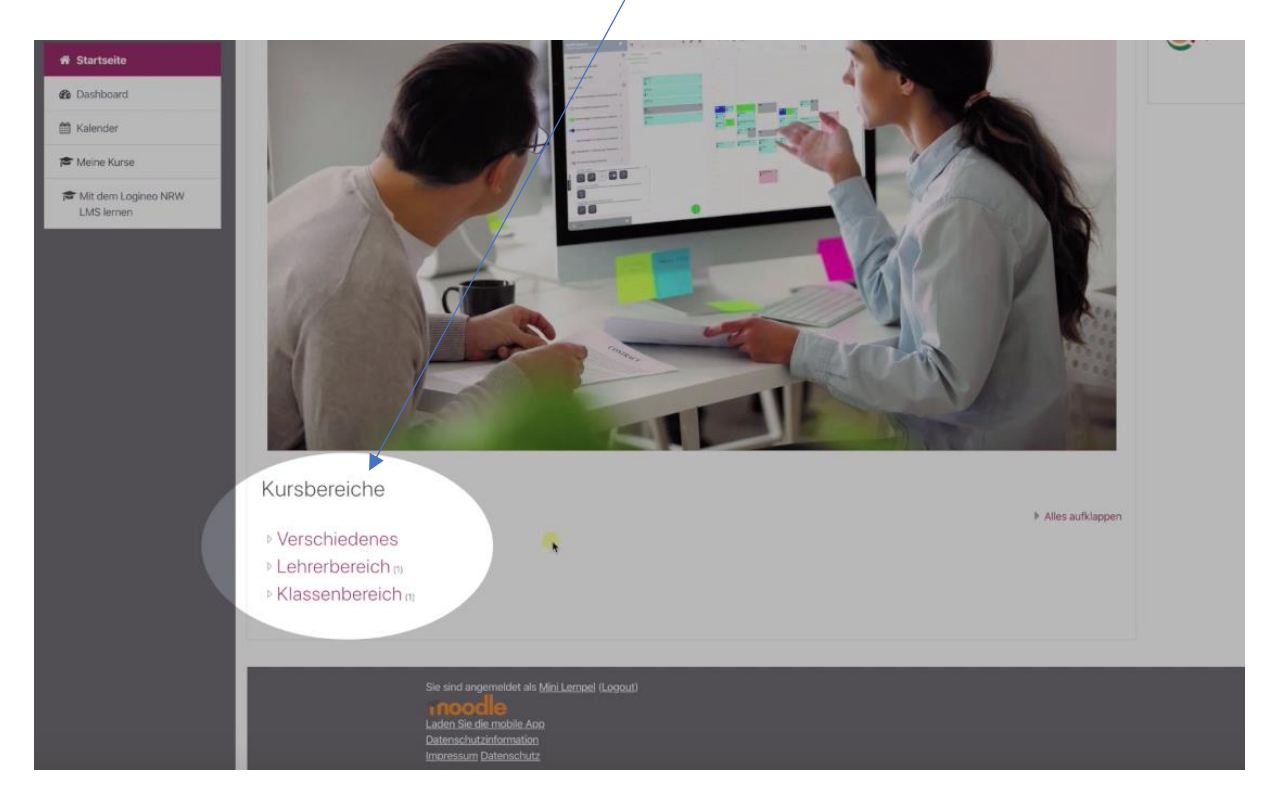

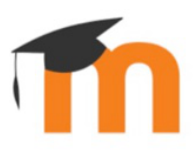

# **Einrichten der Moodle App**

Melde dich auf der Internetseite von Logineo-LMS wie oben beschrieben an. Du gelangst auf die nachstehende Startseite.

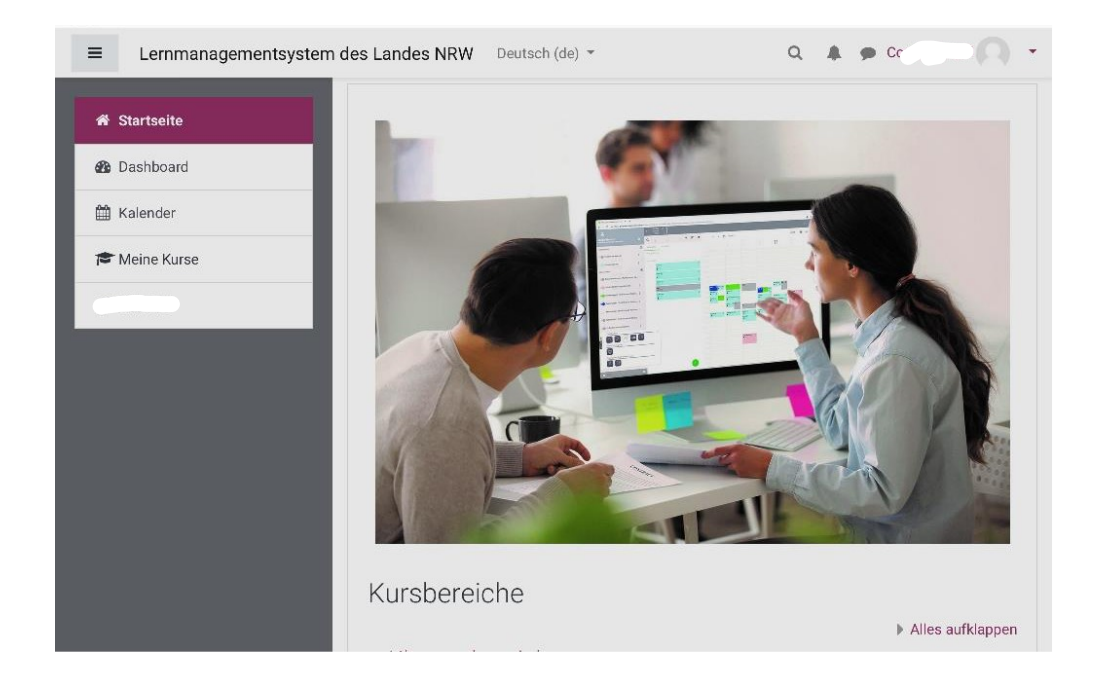

### Scrolle ganz nach unten.

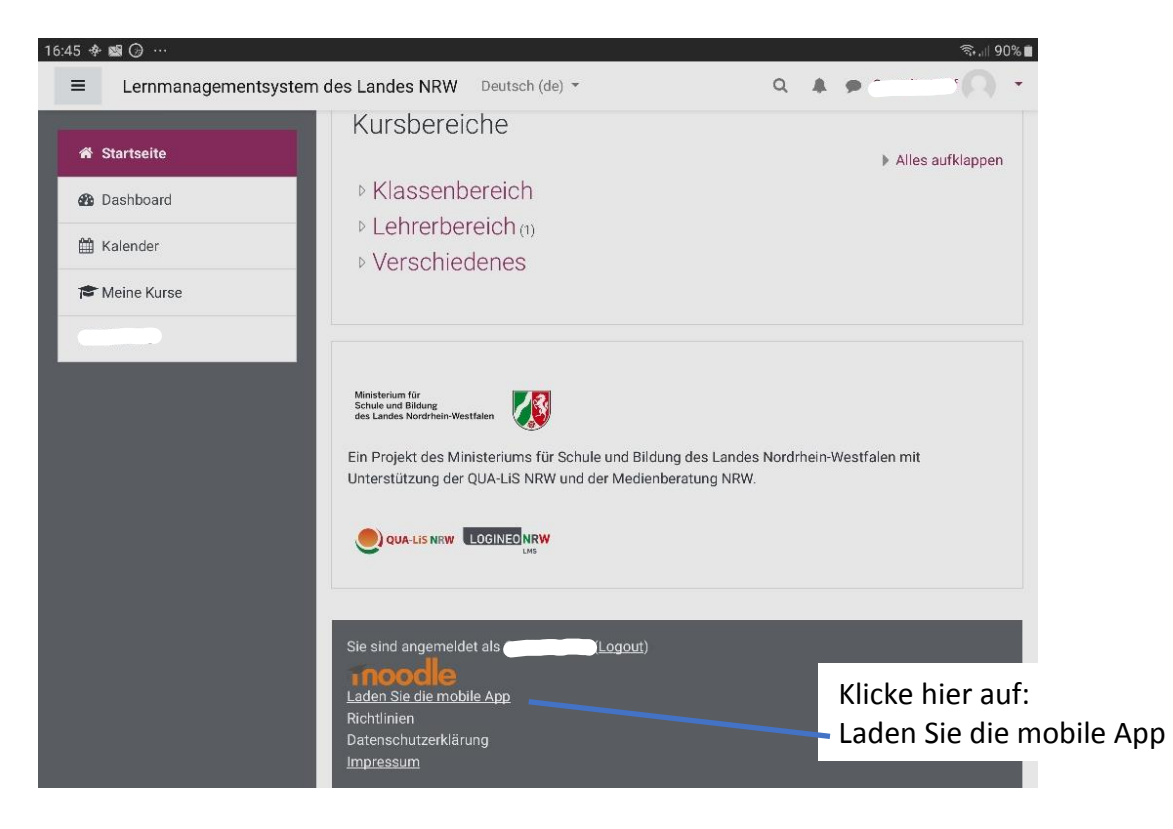

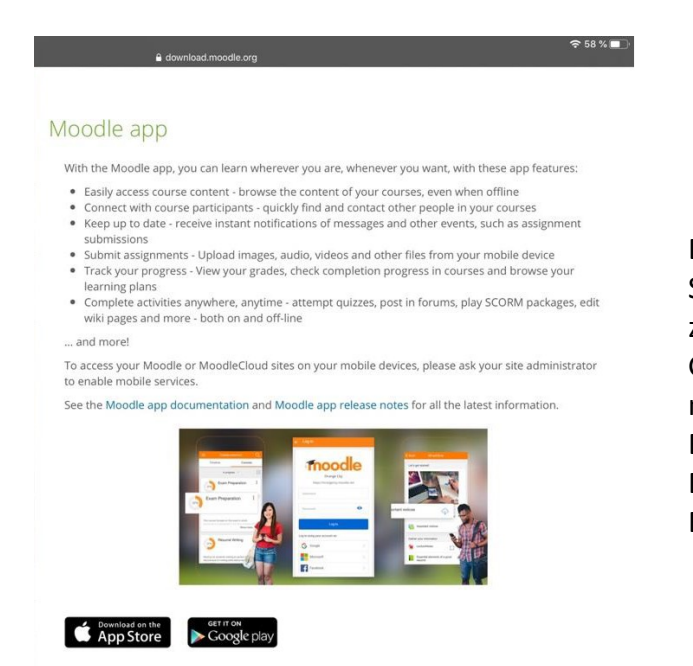

 zwischen dem AppStore und GooglePlay wählen, je nachdem, ob du ein Endgerät mit dem Android- Betriebsystem hast.Du gelangst auf diese Web-Seite und kannst nun Endgerät von Apple oder ein

Du gelangst in den AppStore oder zu Google Play und kannst die App auf deinem Gerät installieren und öffnen

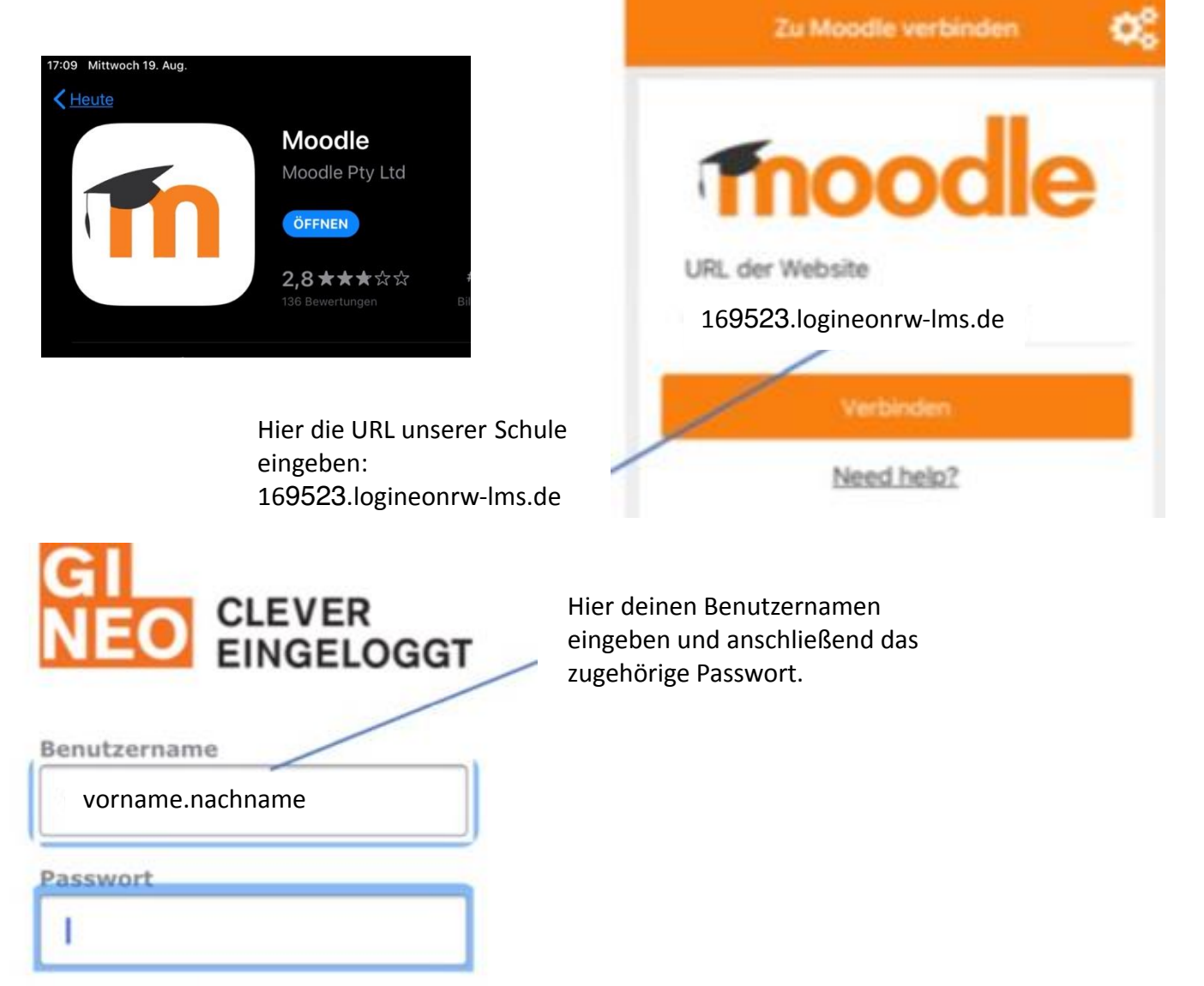